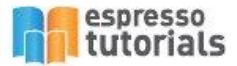

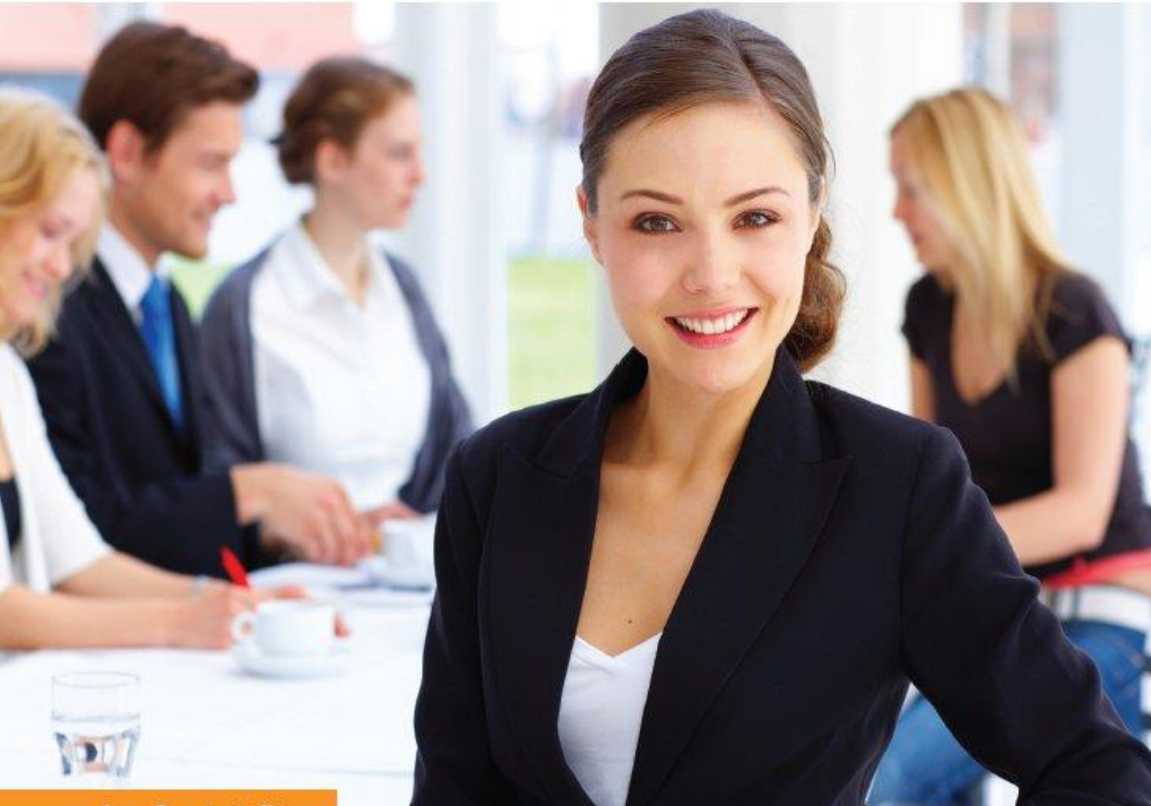

**Ann Cacciottolli** 

# **First Steps in SAP® Financial Accounting (FI)**

- Overview of key SAP Financials functionality and ERP integration
- SAP Financials reporting capabilities
- Step-by-step guide to entering transactions
- Hands-on instruction based on examples and screenshots

# **Table of Contents**

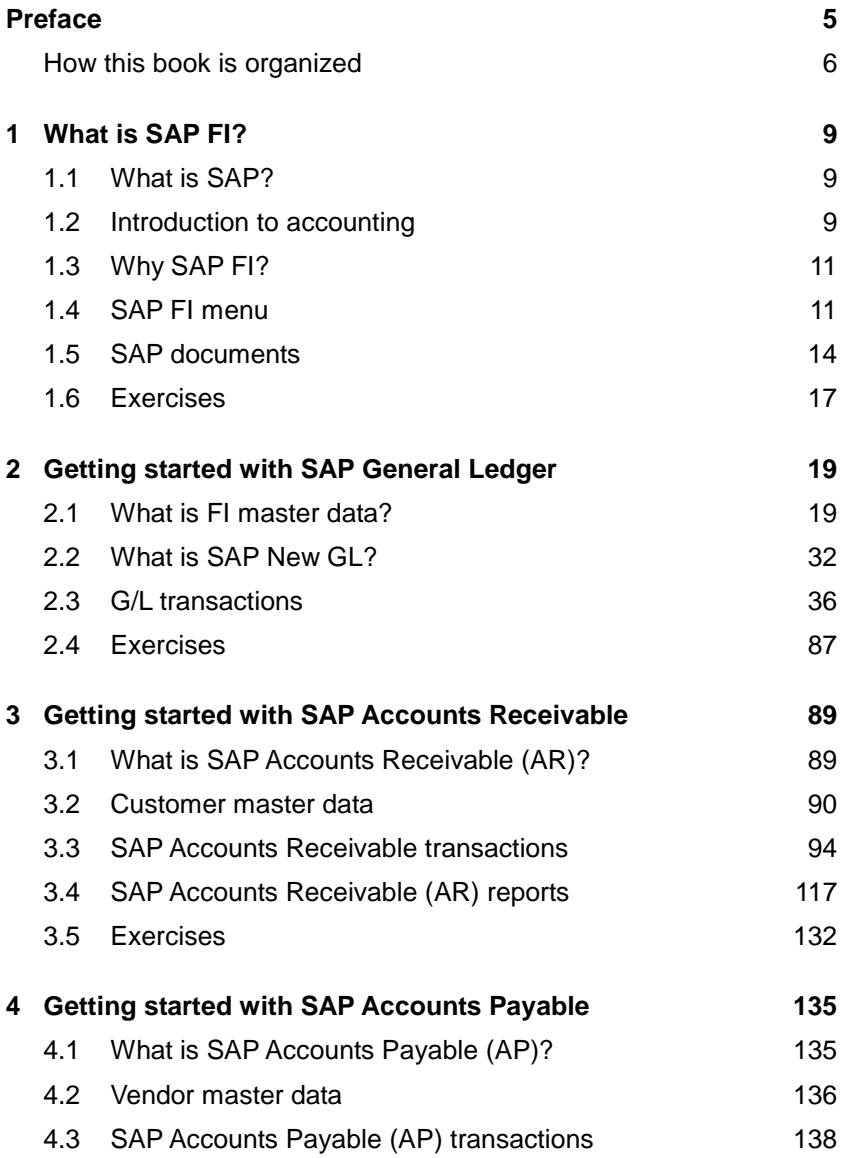

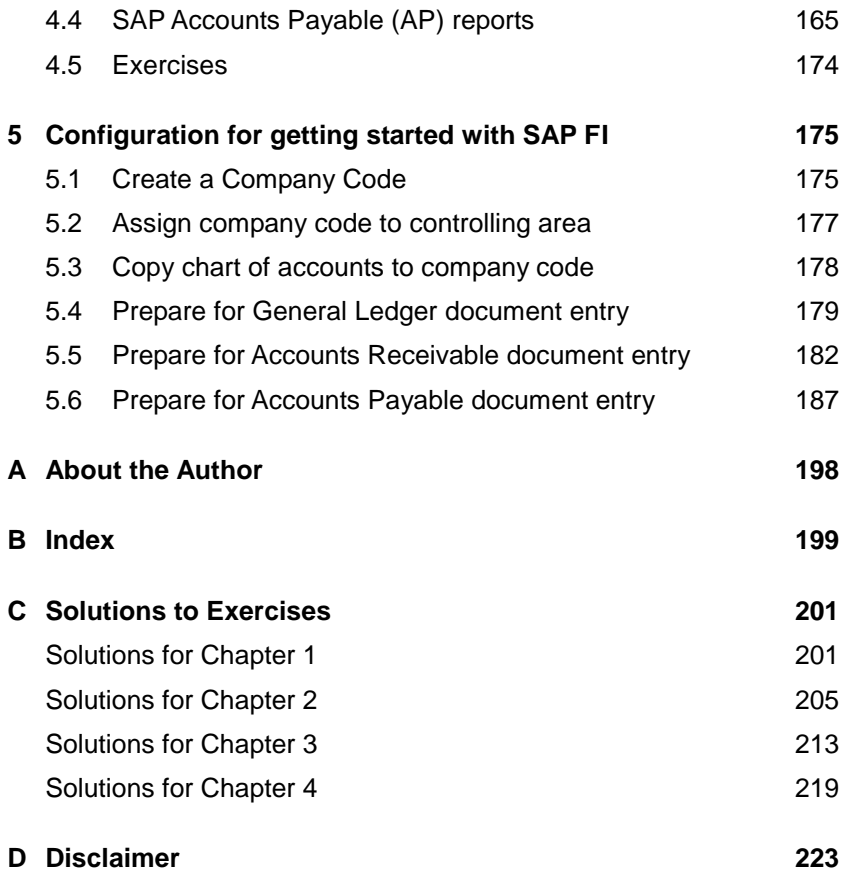

# <span id="page-3-0"></span>**2 Getting started with SAP General Ledger**

**Before posting transactions to the general ledger in an SAP system, you must first understand the master data that is required in order for postings to be processed. This chapter includes a discussion of master data as compared with transaction data. You will learn how to create or simply view master data. The chapter also describes and compares SAP's** *Classic GL* **with** *New GL***. Finally, the chapter introduces many of the transaction codes that enable you to enter actual postings.**

#### <span id="page-3-1"></span>**2.1 What is FI master data?**

One fine morning I arrive at my local bank to deposit a check that I have received. Unfortunately, I have not remembered to bring a deposit slip, nor can I remember my account number. The teller must log into the bank system and find my account number. The record in the bank system that contains my name, address, other personal information, and my account number is known as *master data*. The master data represents (relatively) static information about me, but does not in any way reflect activity that has occurred or will occur in my account. When the teller processes my deposit, additional data is recorded in the bank system *transaction data*. Without my master data, the deposit transaction could not be entered in the bank system. However, my master data may exist in the bank system for any period of time, even if there are never any transactions entered. Therefore, you can think of master data as descriptive information and of transaction data as activity information.

Many master data objects are required to post a general ledger transaction depending on the specific configuration of the SAP environment; the most common object required is a general ledger (or G/L) account.

# **2.1.1 G/L accounts**

Section 1.2 introduced the concept of an *account*. Looking at types of accounts in more detail, a general ledger (or G/L) account is an excellent example of master data specifically related to the general ledger. A general ledger account must exist before transactions can be recorded. When a general ledger transaction is recorded, it includes a general ledger account number and an amount. The nature of the account is not included in the transaction record; instead, this information is included in a general ledger *master file* which contains a list of general ledger account numbers and descriptions.

You can think of a master file as a collection of index cards. Each card details the account number and a description of the account. Of course, in the SAP system, there are no physical index cards; instead, the cards or records are contained in data files. The master file record also contains other attributes for the account. For example, the general ledger master file contains information about the type of account (balance sheet or profit & loss), the currency the account is maintained in, etc.

A *chart of accounts* is a collection of accounts. SAP delivers sample charts of accounts and it is common for companies to copy a sample chart and edit it to meet the specific business requirements of the company. In addition, during the course of business, it is often necessary to make changes or create new accounts in the chart of accounts.

In this section we will explore the creation of G/L accounts in the chart of accounts.

Among the transactions that are used to display and/or change the chart of accounts, we will explore the following:

- Display, create, or change an account in the chart of accounts (FSP0)
- Display, create, or change an account assigned to a company code (FSS0 or FS00)

To change an existing account, we navigate to the G/L account from the SAP Easy Access menu:

ACCOUNTING • FINANCIAL ACCOUNTING • GENERAL LEDGER • MASTER REC-ORDS • G/L ACCOUNTS • INDIVIDUAL PROCESSING • FSP0 – IN CHART OF AC-**COUNTS** 

#### **Transaction for account maintenance in a chart of accounts**

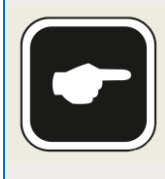

Rather than navigating to the transaction via the menu, you can type FSP0 in the command field and press (Enter) to access the screen for editing charts of accounts directly.

Let's display the data for account 474240 in chart of accounts INT1. We enter the account number in the G/L ACCOUNT field and the chart of accounts in the CHART OF ACCOUNTS field and then click  $\frac{d}{dx}$  to display the data.

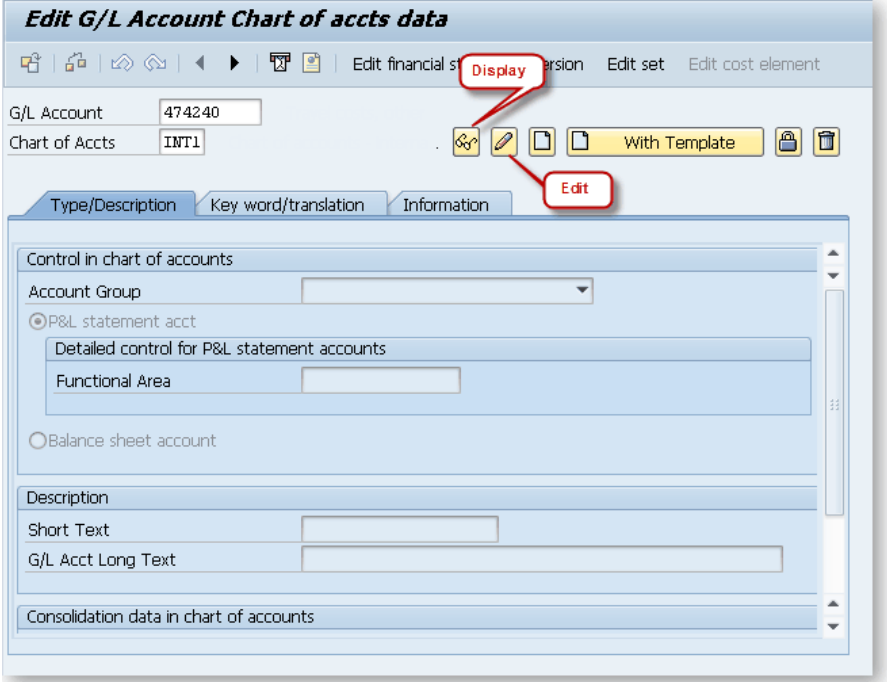

*Figure 2.1: Displaying/editing a G/L account in a chart of accounts*

Information about account 474240 in chart of accounts INT1 is now displayed. In [Figure 2.2,](#page-6-0) we can see that the account is a profit and loss account for collecting other travel expenses. Had we chosen the editing icon  $\mathbb{Z}$ , we would be able to make changes to attributes of the account.

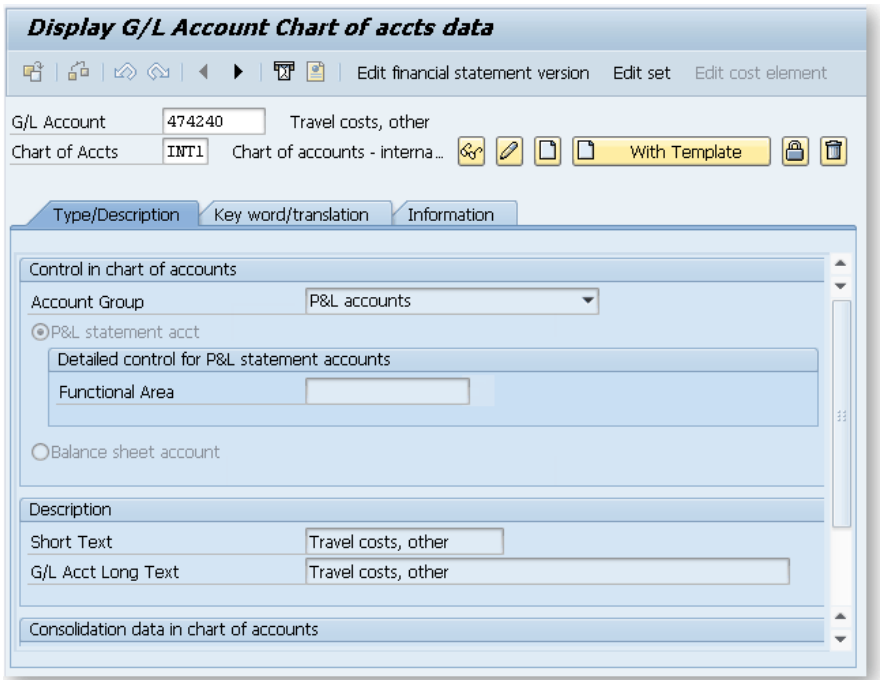

<span id="page-6-0"></span>*Figure 2.2: Displaying a G/L account in a chart of accounts*

Let's create a new account, 474270 for travel expenses related to auto rentals, in chart of accounts INT1. We enter 474270 in the G/L ACCOUNT field,  $INT1$  in the CHART OF ACCOUNTS FIELD, and then click  $\Box$  with Template as shown in [Figure 2.3.](#page-6-1) While we could have chosen  $\Box$  to create the account, it is easier to copy the settings from an existing account (i.e., use a template) and then edit only the information that is different for our new account.

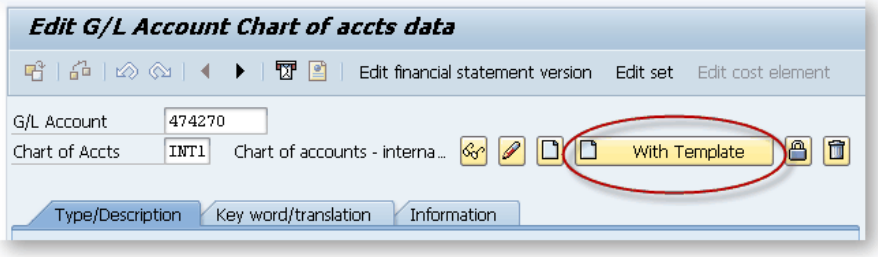

<span id="page-6-1"></span>*Figure 2.3: Creating a G/L account with a template*

The SAP system now prompts you to enter the reference account (template) to be used for creating the account. Enter 474240 and chart of accounts INT1 and click  $\bullet$  to continue [\(Figure 2.4\)](#page-7-0).

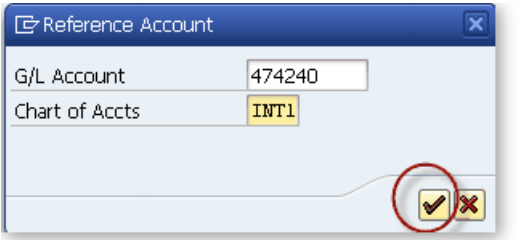

<span id="page-7-0"></span>*Figure 2.4: Entering the reference account*

The text for the account to be created will need to be changed since it currently displays the text for account 474240 [\(Figure 2.5\)](#page-7-1):

| Travel costs, other<br>Short Text | <b>Description</b> |                     |
|-----------------------------------|--------------------|---------------------|
|                                   |                    |                     |
|                                   | G/L Acct Long Text | Travel costs, other |

<span id="page-7-1"></span>*Figure 2.5: G/L account description*

Change the text and then click  $\Box$  in the toolbar at the top of the screen to save the changes. [Figure 2.6](#page-7-2) shows the amended text.

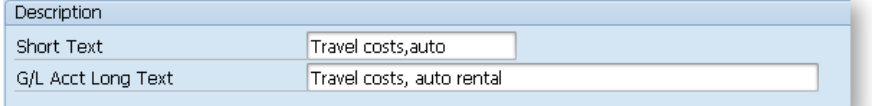

<span id="page-7-2"></span>*Figure 2.6: Changed G/L account description*

A message confirms that the account has been saved [\(Figure 2.7\)](#page-7-3):

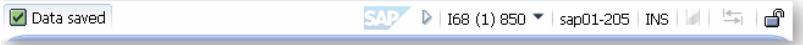

<span id="page-7-3"></span>*Figure 2.7: Data saved message*

If other languages are used in the chart of accounts, the system displays a reminder prompting you to check the names in the alternative lanquages (Figure 2.8). Save the record by clicking  $\mathcal{V}$ .

# <span id="page-8-0"></span>**B Index**

# **A**

account 10 account currency 31 account group 31, 91 account, change G/L 20 account, create G/L 22 account, general ledger 20 accounting formula 10 Accounts Payable (AP) 135 Accounts Payable Information System 171 Accounts Payable reports 165 Accounts Receivable 89 Accounts Receivable Information System 123 Accounts Receivable reports 117

#### **B**

balance sheet 10 bank determination 192 batch input session 66

# **C**

change G/L account document 72 chart of accounts 20, 178 Classic GL 32 closing process 34 company code, create 175 credit memo 101 credit memo, vendor 145 custom selection criteria 78 customer account group 182 customer balances, display 118 customer invoice 94

customer line items, display 120 customer master 90 customer open item report 124

# **D**

default account assignment 185 document display 14 document splitting 34, 179 double-entry accounting 9 due date analysis 172

#### **E**

ERP 6, 9

#### **F**

F-02 46 F-22 97 F-26 112 F-27 103 F-28 106 F-41 147 F-43 141 FAGLL03 76 FB02 72 FB03 69 FB50 45 FB60 139 FB65 145 FB70 94 FB75 101 FBD1 60 FBL5N 120 FD01 90 FI CO integration 35 field status group 25, 31 fiscal year variant 39 FV50 50, 115, 150 FV60 149

# **G**

G/L Information System 84 global parameters 177

# **I**

IDES 6

#### **L**

layout, create 128 line item listing 76

#### **M**

master data 19 master file, general ledger 20

### **N**

New GL 32 number range 180

# **P**

p&l report 10 parallel accounting 33 park customer document 115 parked document 50 paying company code 188 payment method 191 payment run 152

payment terms 184 payment, customer 106 post payments 163 post with clearing 54 posting key 40 posting period, open 181

# **R**

reason code 184 reconciliation account 31 recurring document 60

#### **S**

SAP FI 11 SAP FI menu 11 segment reporting 33 subledger 90 subsidiary ledger 90

# **T**

tolerance group 181 transaction data 19

# **V**

variant 80 vendor balance, display 165 vendor document, park 149 vendor invoice, post 139 vendor line items, display 167 vendor master 136 vendor, create 136